## Google Duo Set Up Instructions for Patients

Setting up the Google Duo app on your phone or computer

Follow these directions to set up the Google Duo app for both *Apple* and *Android* telephone devices.

## Apple device

1. Search for **Google Duo** in the *Apple App Store*.

*The icon is blue with a white video camera*: **TK** 

2. Tap the **Get** button to install the app.

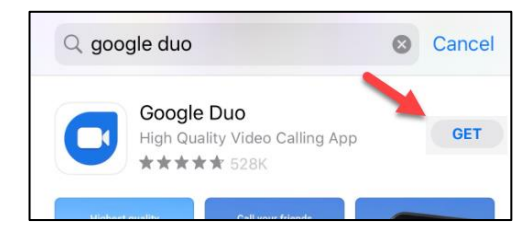

3. Once installed, tap the **Open** button to open the newly installed app on your phone.

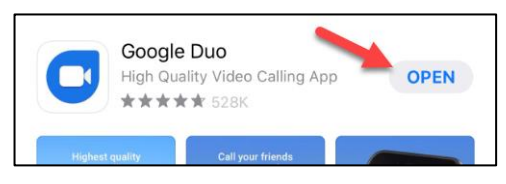

4. Agree to *Terms of* Service – click **I Agree**.

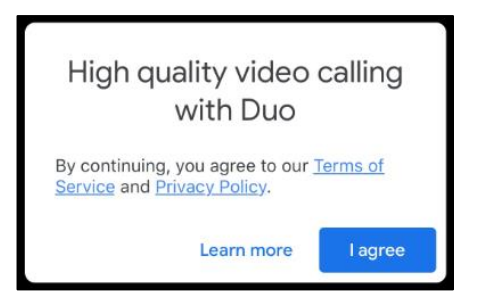

5. To get started, give access to microphone, camera and contacts – click **Give access**.

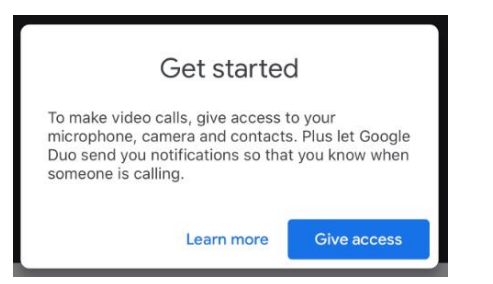

- 6. You will be prompted with the following:
	- **a.** Google Duo would like to access the Camera – click **Ok**.
	- **b.** Google Duo would like to access the Microphone – click **Ok**.
	- **c.** Google Duo would like to access your Contacts – click **Ok**.

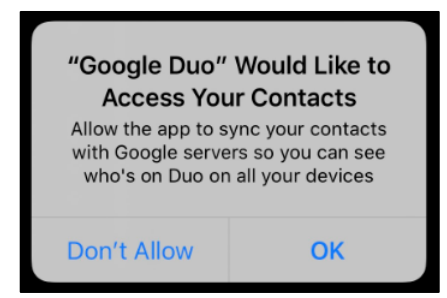

- **d.** Google Duo would like to send you Notifications – click **Allow**.
- 7. Set up Duo with your phone number type in your *mobile number*.
- 8. Click **Next**.

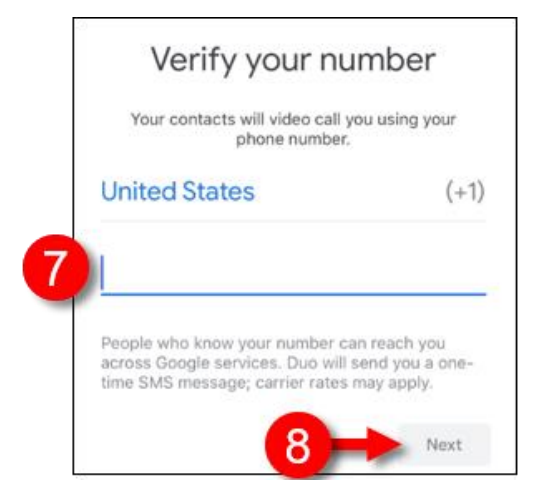

9. Google will immediately send you a 6 digit verification code; copy that verification code and enter it back into the Google Duo app to confirm your mobile number.

Setup is now complete for your Apple device!

## Android device

- 1. Search for Google Duo in the Google Play App Store.
- 2. The icon is blue with a white video camera: m
- 3. When prompted, click Install.
- 4. Once installed, tap the Google Duo app to open the newly installed app on your phone.
- 5. Tap to open the newly installed app on your phone (icon is white/blue video camera).
- 6. Agree to Terms of Service click I Agree.

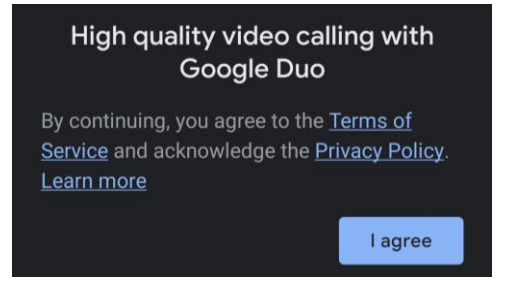

7. To get started, give access to microphone and camera – click Give Access.

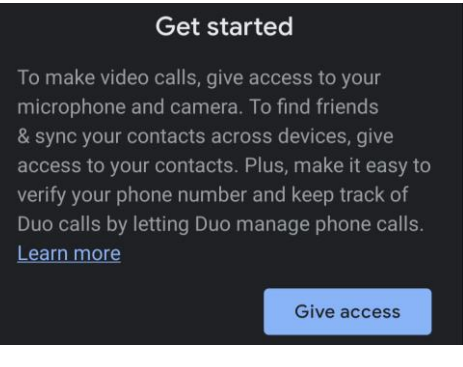

8. Allow Duo to access contacts – click Allow.

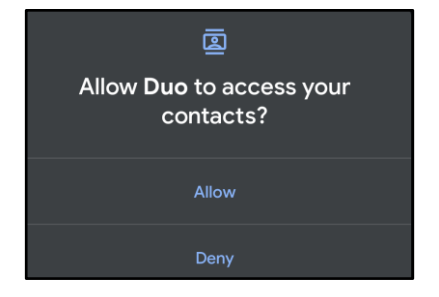

9. Set up Duo with your phone number – type in your personal mobile number and click **Agree**.

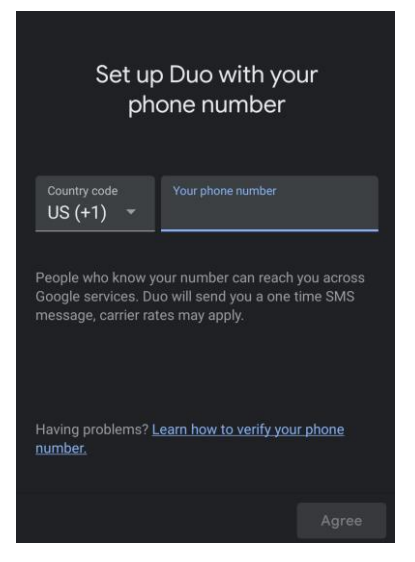

- 10. Google will immediately send the patient a 6 digit verification code; copy that verification code and enter it back into the Google Duo app to confirm your mobile number.
- 11. User is then prompted to:
	- **a.** Allow Duo to take pictures and record video – click **Allow**.

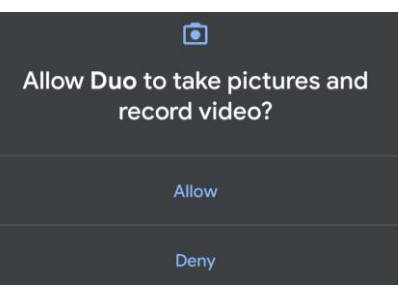

**b.** Allow Duo to record audio – click **Allow**.

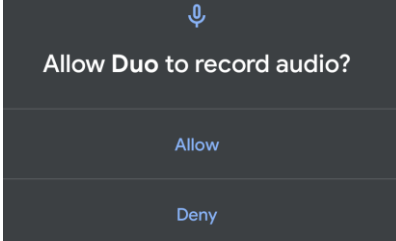

Setup is now complete for your Android device!

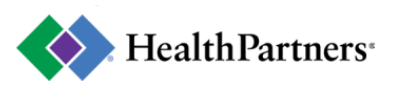

## Desktop Computer

- 1. On your computer, **[open duo.google.com](https://duo.google.com/)**.
- 2. Click **Try Duo for the Web**.
- 3. Either **Sign in** to your Google Account, or click **Create account**.

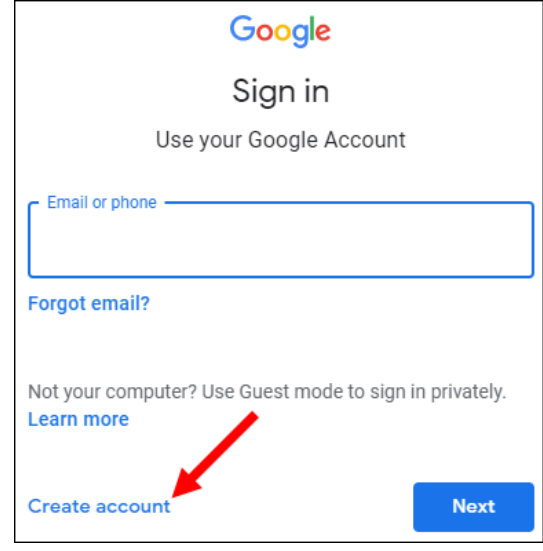

- a. If you click *Create account*, the required information, create a password, and click **Next**.
- 4. Enter your phone number.
- 5. Click **Get verification code**.
- 6. Duo will send a code in a one-time SMS message to the number that you entered.
- 7. Enter the code that you received in the text message.

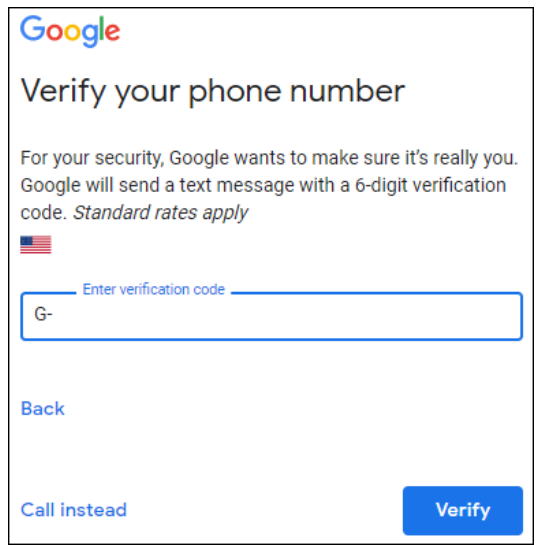

- If you don't receive a text message, click Resend.
- If you still don't receive a text message, click Back < to make sure you entered your phone number correctly.
- If you continue having problems verifying your phone number, check out th[e verification troubleshooting](https://support.google.com/duo/answer/6386091)  [tips.](https://support.google.com/duo/answer/6386091)
- 8. On the next screen, enter the additional information required, then click **Next**.

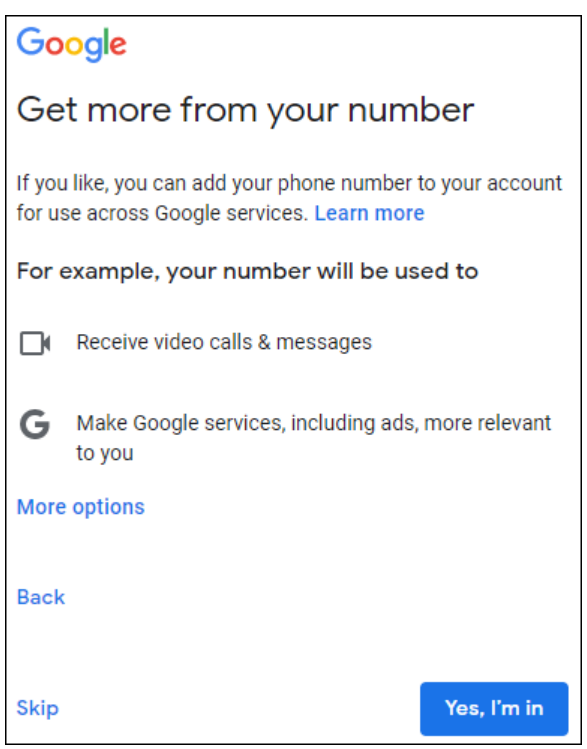

- 9. Choose to enter your number, or click **Skip**.
- 10. **Agree** to the *Privacy and Terms*.

Be sure to give access to your camera and microphone, so you can see and hear your clinician!

Setup is now complete for Google Duo on your desktop!

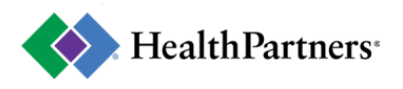